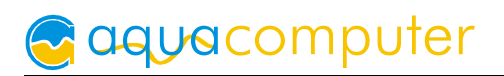

# Betriebs- und Montageanleitung

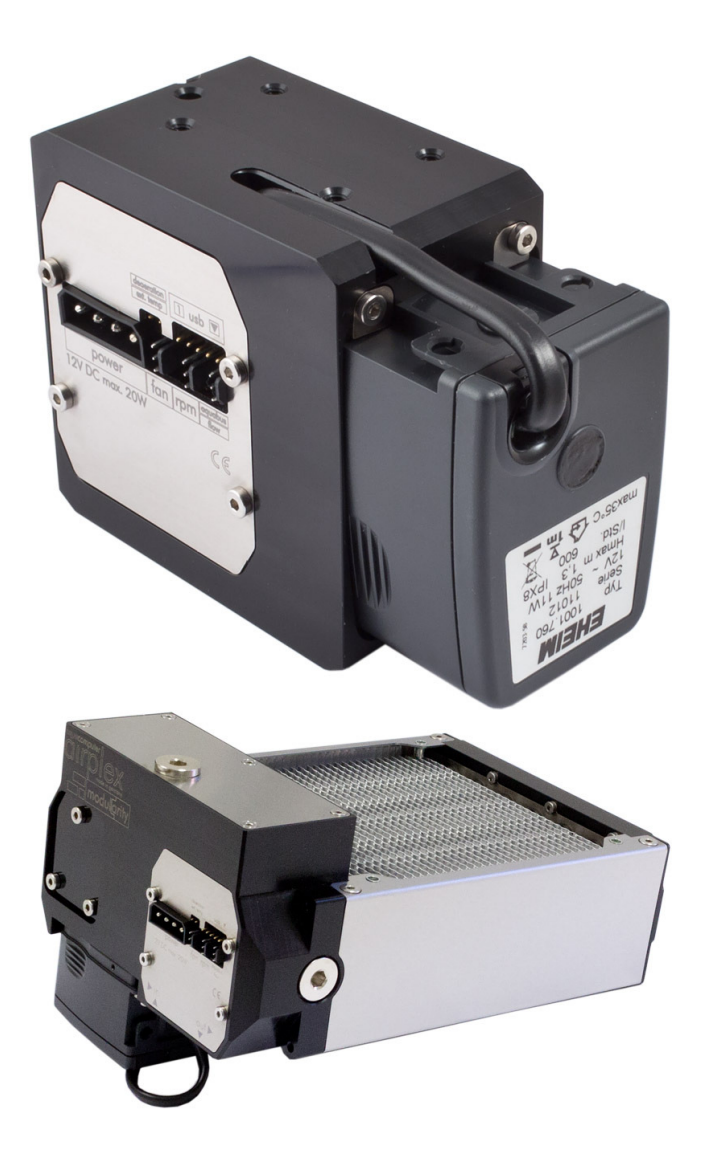

# compact 600/12 V USB

Firmware-Version 1018 aquasuite Version 2014

Änderungen, Druckfehler und Irrtum vorbehalten! Stand: Mai 2014

# Inhaltsverzeichnis

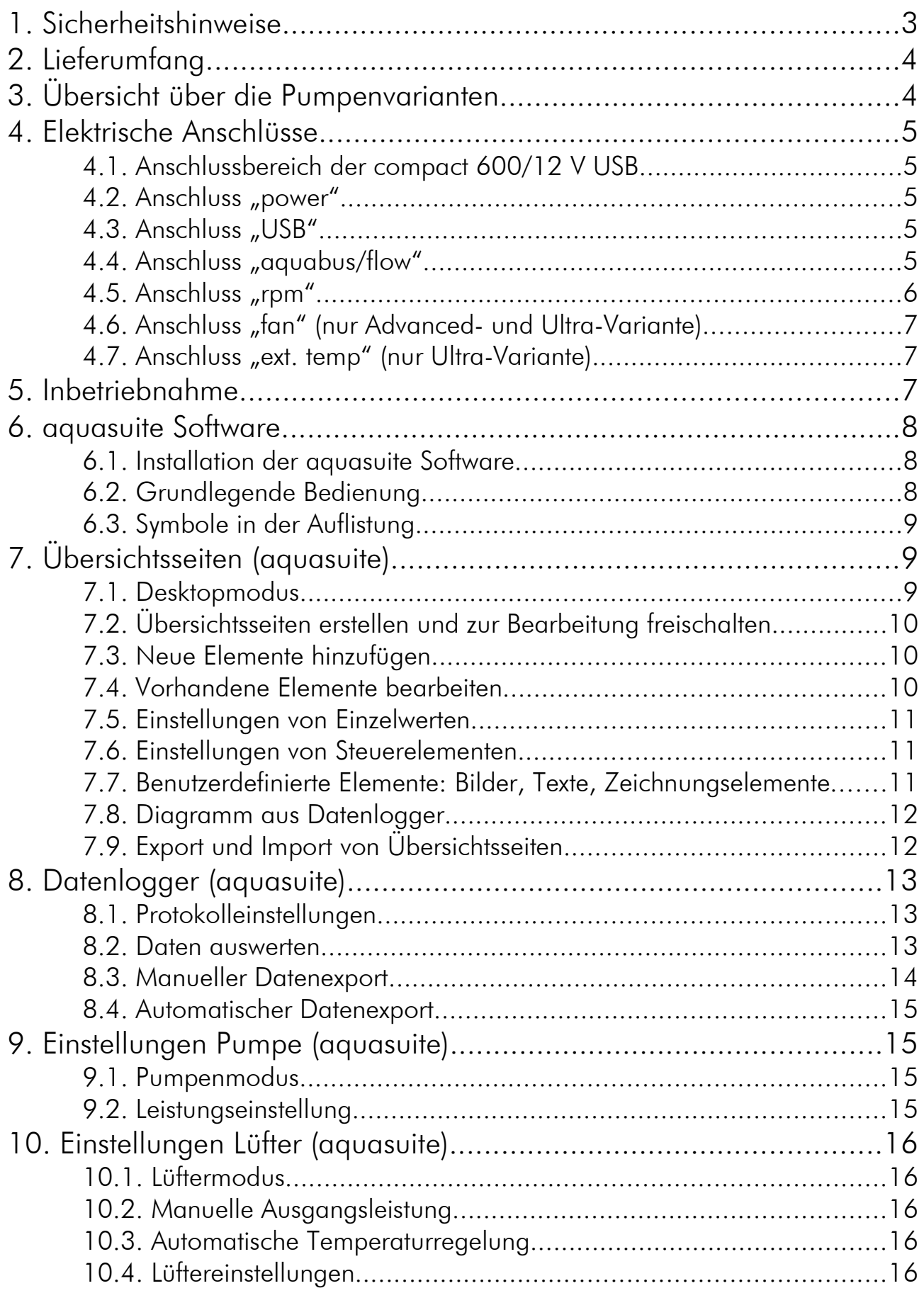

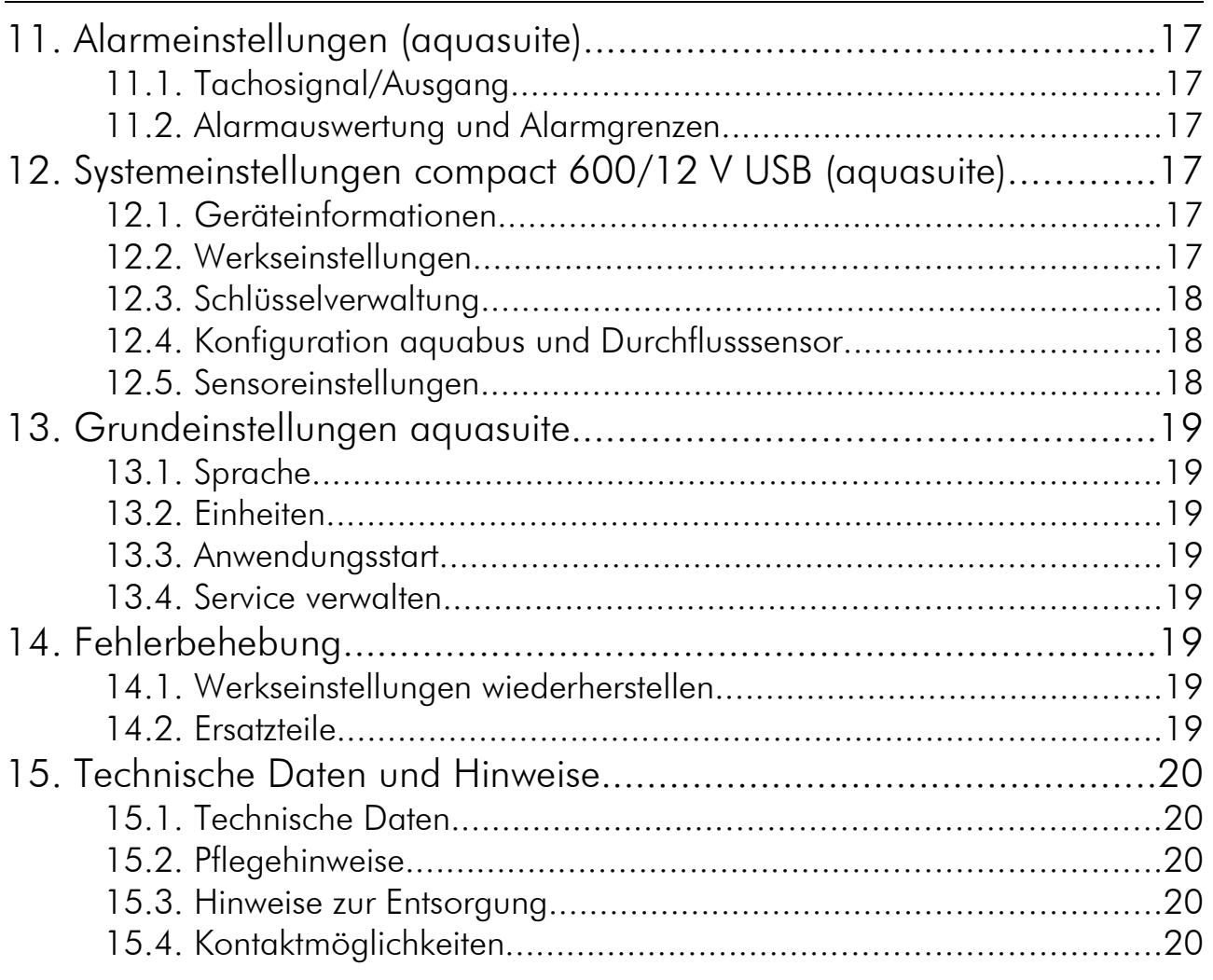

# 1. Sicherheitshinweise

Die folgenden Sicherheitshinweise sind unbedingt zu beachten:

- Sichern Sie vor Arbeiten an Ihrer Hardware unbedingt ihre Daten!
- Die Pumpe ist nicht tauchfähig!
- Der rückseitige Pumpencontroller darf nicht mit Wasser in Kontakt kommen!
- Die Pumpe darf nur montiert in einem PC-Gehäuse verwendet werden!
- Ein kurzes Rasselgeräusch beim Anlaufen ist normal. Sollte das Geräusch längere Zeit anhalten, befindet sich wahrscheinlich noch Luft in der Pumpe.
- Die Pumpe ist nicht selbstansaugend. Sorgen Sie vor Inbetriebnahme dafür, dass sich Wasser im Pumpengehäuse befindet!
- Die Pumpe darf nie ohne Rotor ("Pumpenrad") betrieben werden!
- Die Pumpe ist nicht trockenlaufgeeignet!
- Nur zur Verwendung in Räumen. Die Pumpe ist nicht freilandgeeignet!
- Dieses Gerät ist nicht zur Verwendung in lebenserhaltenden Geräten geeignet oder in Geräten, in denen eine Fehlfunktion zu menschlichen Verletzungen führen kann. Kunden der Aqua Computer GmbH & Co. KG, die das Gerät in solchen Systemen einsetzen, tun dies auf eigenes Risiko und erklä-

ren einen vollständigen Haftungsausschluss für resultierende Schäden gegen die Aqua Computer GmbH & Co. KG!

# 2. Lieferumfang

Die compact 600/12 V USB Pumpe wird nicht einzeln vertrieben. Sie ist immer Bestandteil eines Produktes, der Lieferumfang hängt von diesem Produkt ab.

### 3. Übersicht über die Pumpenvarianten

Von der compact 600/12 V USB gibt es drei unterschiedliche Varianten, die sich in Ihrem Funktionsumfang unterscheiden. Die Pumpe bzw. die Hardware ist jedoch bei allen Varianten identisch. So beinhaltet z. B. auch die "Standard" Variante den internen Temperatursensor, er ist jedoch nicht freigeschaltet.

Welche Variante Sie aktuell verwenden, können Sie in der aquasuite Software Version 2013 unter dem Punkt "System" einsehen.

Ein Upgrade ist über unseren Webshop möglich. Details zum Upgradevorgang entnehmen Sie bitte Kapitel 12.3.

Die folgende Tabelle zeigt die Unterschiede zwischen der Standard-, Advancedund Ultra-Variante:

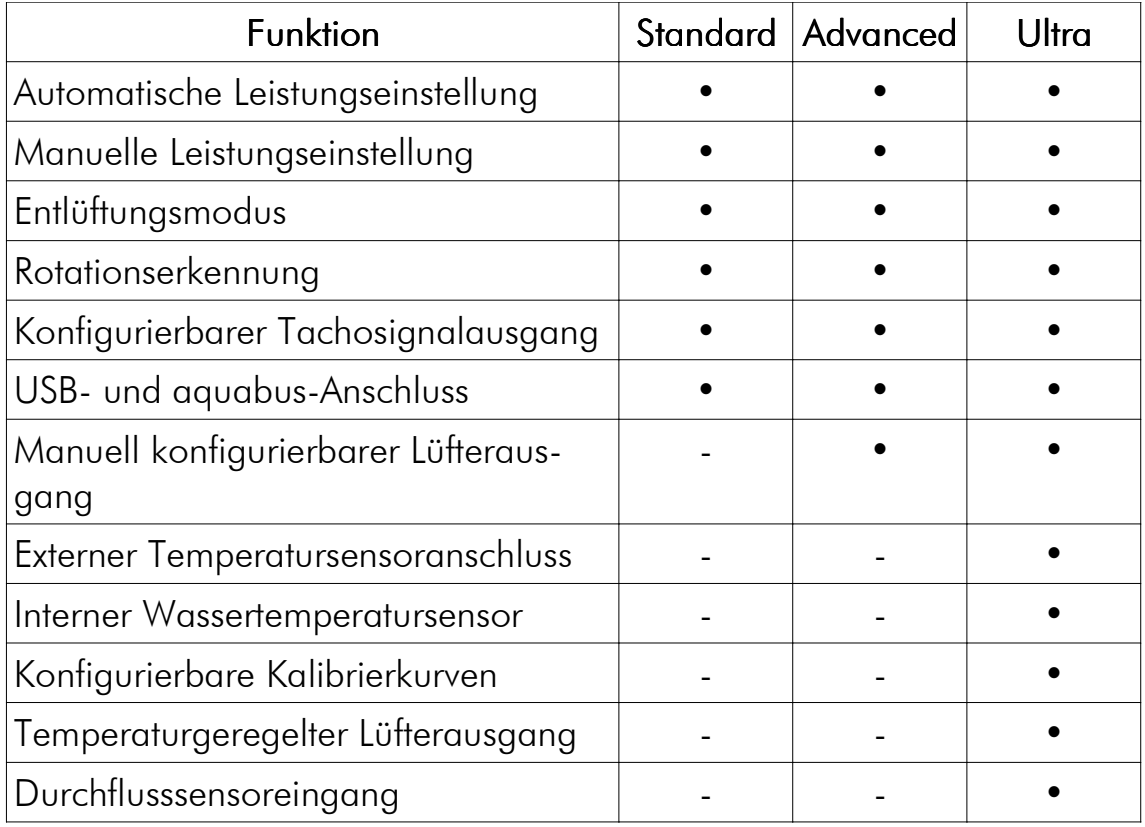

### 4. Elektrische Anschlüsse

#### 4.1. Anschlussbereich der compact 600/12 V USB

Die Steuerelektronik bietet Anschlussmöglichkeiten für Stromversorgung, Lüfter, Tachosignal, aquabus oder Durchflusssensor, externen Temperatursensor und USB. Bitte beachten Sie, dass je nach Variante einige Anschlüsse ohne Funktion sein können.

ACHTUNG: Schalten Sie unbedingt vor jedem Anschließen und Trennen von externen Komponenten das PC-Netzteil komplett aus!

In den nachfolgenden Kapiteln sind die

Funktionen der einzelnen Anschlüsse beschrieben.

### 4.2. Anschluss "power"

Schließen Sie hier einen freien Stromversorgungsstecker Ihres PC-Netzteils an. Die Polarität des Steckers ergibt sich aus der Form. Wenden Sie beim Einstecken keine Gewalt an sondern kontrollieren ggf. noch einmal die korrekte Ausrichtung des Steckers.

Pinbelegung: Pin 1 +12 V Versorgung Pin 2 GND Pin 3 GND Pin 4 nicht verbunden

### 4.3. Anschluss "USB"

Verbinden Sie diesen Anschluss mit einem freien internen USB-Anschluss Ihres Mainboards. Achten Sie unbedingt auf korrekte Ausrichtung der Anschlussstecker! Die USB-Verbindung dient zum Datenaustausch mit dem PC. Sie ist zum Betrieb der Pumpe nicht zwingend erforderlich.

Pinbelegung: Pin 1 nicht verbunden

Pin 2 GND (schwarz) Pin 3 D+ (grün) Pin 4 D– (weiß) Pin  $5 + 5$  V (rot)

### 4.4. Anschluss "aquabus/flow"

Anschluss zur Kommunikation mit anderen Geräten von Aqua Computer. Bei den Varianten Standard und Advanced ist der Anschluss "aquabus / flow" als aquabus konfiguriert und kann z. B. zur Verbindung mit einem optional erhältlichen aquae-

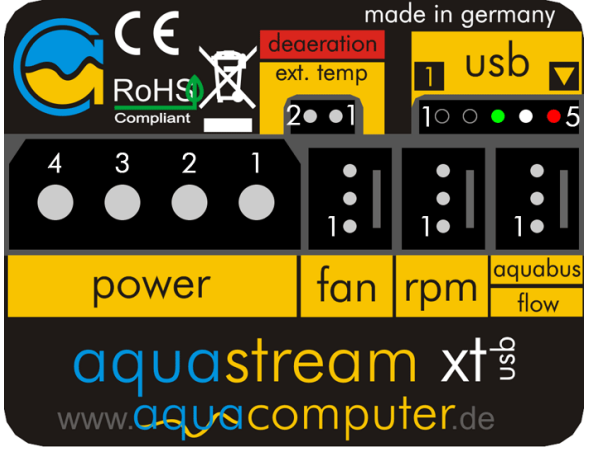

ro genutzt werden. Eine Verwendung als Anschluss für einen Durchflusssensor ist bei diesen Varianten nicht möglich!

Verwenden Sie ggf. das beiliegende Tachosignal/aquabus-Kabel zum Verbinden dieses Anschlusses mit einem passenden Anschluss beispielsweise auf einem aquaero. USB- und aquabus-Anschluss können gleichzeitig genutzt werden, per aquabus stehen nicht alle Steuerungsmöglichkeiten zur Verfügung.

#### Bei Anschluss an ein aquabus-Gerät darf der Anschluss niemals als Durchflusssensor-Anschluss konfiguriert werden, dies führt zur Zerstörung der Pumpenelektronik mit Garantieverlust!

Bei der Variante Ultra ist dieser Anschluss mit zwei Funktionen belegt. Im Auslieferungszustand ist der Anschluss als aquabus konfiguriert, kann aber nach Konfiguration über die aquasuite Software auch als Anschluss für einen Durchflusssensor verwendet werden. Eine gleichzeitige Nutzung von aquabus und Durchflusssensor ist an dem Anschluss nicht möglich. Näheres zu den Einstellungen in der aquasuite Software finden Sie in Kapitel 12.4.

Der Durchflusssensor und das spezielle Verbindungskabel sind optionales Zubehör und können separat erworben werden.

Pinbelegung: Pin 1 GND

Pin 2 aquabus SDA / Durchflusssensor +5 V

Pin 3 aquabus SCL / Durchflusssensor Signal

Kompatible aquabus-Geräte:

- aquaero 6 XT/PRO (Art. 53145, 53146)
- aquaero 5 XT/PRO/LT (Art. 53125, 53095, 53090, 53089)

Kompatible Durchflusssensoren:

- Durchflusssensor (Artikel 53061)
- Durchflusssensor "high flow" (Artikel 53068)
- Anschlusskabel für Durchflusssensor (Artikel 53027)

### 4.5. Anschluss "rpm"

An diesem Steckverbinder liegt je nach Konfiguration ein Tachosignal an. Dieses Tachosignal kann bei Auftreten von Fehlern deaktiviert werden (konfigurierbar über die Software aquasuite, siehe Kapitel 11.1.) und ermöglicht so eine Fehlerüberwachung. Mittels beiliegendem Tachosignal/aquabus-Kabel kann das generierte Tachosignal beispielsweise an den Mainboardanschluss für den CPU-Lüfter übergeben werden und somit je nach Mainboard und BIOS-Einstellungen auch ein automatisches Ausschalten des PCs im Fehlerfall realisiert werden. Details zur BIOS-Konfiguration und zu den Fähigkeiten Ihres Mainboards entnehmen Sie bitte der Betriebsanleitung Ihres Mainboards.

Pinbelegung: Pin 1: GND Pin 2: nicht verbunden Pin 3: Tacho/open collector max. 30 V / 100 mA

#### 4.6. Anschluss "fan" (nur Advanced- und Ultra-Variante)

Anschlussmöglichkeit für einen Lüfter. Beachten Sie hierbei, dass die angeschlossene Last maximal 5 W betragen darf. Die compact 600/12 V USB besitzt eine Übertemperatursicherung, so dass bei zu hoher Last automatisch eine Abschaltung erfolgt, um Schäden an der Pumpe zu vermeiden. Ab einer Elektroniktemperatur von ca. 80 °C wird die Leistung an der Leistungselektronik auf 100 % gesetzt, um die interne Verlustleistung zu minimieren. Steigt die Temperatur dennoch weiter, so wird ab einer Temperatur von ca. 100 °C die Leistung auf 0 % gesetzt und der Ausgang somit ausgeschaltet. In beiden Fällen aktiviert die Regelung den manuellen Modus, bis Sie die Einstellungen über die aquasuite Software wieder ändern.

Der Ausgang ist jedoch nicht kurzschlussfest!

Pinbelegung: Pin 1: GND Pin 2: 0-12 V Ausgangsspannung Pin 3: Tachosignal

#### 4.7. Anschluss "ext. temp" (nur Ultra-Variante)

Anschlussmöglichkeit für einen Temperatursensor. Kompatible Sensoren:

- Temperatursensor inline G1/4 (Art. 53066)
- Temperatursensor Innen-/Außengewinde G1/4 (Art. 53067)
- Temperatursensor G1/4 (Art. 53147)
- Temperatursensor plug&cool (Art. 53025)
- Temperatursensor 70 cm (Art. 53026)

# 5. Inbetriebnahme

Schalten Sie zunächst Ihr PC-Netzteil aus bzw. entfernen Sie das Netzkabel, falls kein Schalter am Netzteil vorhanden ist. Entfernen Sie alle Stromversorgungskabel des Netzteils (z. B. an Festplatten, Laufwerken oder Grafikkarten), insbesondere auch die 4-Pin 12 V-Zusatzversorgung am Mainboard! Schließen Sie die Pumpe an einen der 4-Pin Stromversorgungsstecker des Netzteils an.

Um Ihre Pumpe beim Befüllen des Systems betreiben zu können, müssen Sie nun entweder das PC-Netzteil über einen ATX-Überbrückungsstecker starten oder die Pumpe an ein zweites PC-Netzteil anschließen.

Zum Starten des PC-Netzteils stecken Sie den ATX-Überbrückungsstecker auf den ATX-Stecker des Netzteils. Nachdem Sie den Stecker aufgesteckt haben, startet das Netzteil. Um das Netzteil auszuschalten, ziehen Sie den Stecker einfach wieder ab.

Es besteht die Möglichkeit, dass Ihr Netzteil nicht mit dem ATX-Überbrückungsstecker läuft. Stecken Sie in diesem Fall zusätzlich CD Laufwerke und Festplatten an das Netzteil an.

Um das Entlüftungsprogramm zu aktivieren, setzen Sie den mitgelieferten Jumper auf den Anschluss mit der Beschriftung "deaeration / ext. temp". Das Aufstecken

des Jumpers muss erfolgen, wenn die Pumpe bereits läuft. Zum Beenden des Entlüftungsprogramms ziehen Sie einfach den Jumper wieder ab. Die Pumpe befindet sich jetzt wieder im normalen Betriebsmodus. Bitte beachten Sie, dass die Aktivierung des Entlüftungsprogramms per Jumper nur möglich ist, wenn die Pumpe zur bevorzugten Bearbeitung der USB-Daten konfiguriert ist (siehe Kapitel 12.4.). Im Auslieferungszustand ist die bevorzugte Bearbeitung der USB-Daten aktiviert und das Entlüftungsprogramm kann per Jumper aktiviert werden .

### 6. aquasuite Software

Mit der Windows-Software aquasuite steht Ihnen eine umfangreiche Software zur Verfügung. Die Software dient der Konfiguration und Auswertung. Die Installation der Software ist für den Betrieb nicht zwingend erforderlich. Alle vorgenommenen Einstellungen können im Gerät gespeichert werden, nach der Erstkonfiguration kann beispielsweise der Tachosignalausgang völlig unabhängig von einer USBoder aquabus-Verbindung genutzt werden.

Hinweis: Je nach eingesetzter Variante sind einige der im weiteren Verlauf beschriebenen Funktionen in der Software nicht verfügbar.

#### 6.1. Installation der aquasuite Software

Zur Konfiguration und Überwachung der compact 600/12 V USB Pumpe bieten wir auf unserer Website www.aqua-computer.de die aquasuite Software als kostenlosen Download an. Sie finden die jeweils aktuellste Version im Bereich Support unter Downloads.

Installieren Sie anschließend die aquasuite Software. Nach der Installation ist die aquasuite Software sofort einsatzbereit. Je nach gewählten Einstellungen startet die aquasuite beim nächsten Neustart automatisch oder kann über eine Verknüpfung auf dem Desktop oder über das Startmenü aufgerufen werden.

#### 6.2. Grundlegende Bedienung

Das Programmfenster der aquasuite Software ist in zwei Bereiche aufgeteilt. Am linken Rand befindet sich eine Auflistung von Übersichtsseiten, Datenlogger, Geräteseiten und der Grundeinstellungsseite der Software, im rechten Bereich wird das aktuell in der Auflistung ausgewählte Element angezeigt. Die Auflistung kann durch Mausklick auf das Pfeilsymbol in der oberen linken Ecke aus- und eingeblendet werden.

Innerhalb der Auflistung können einzelne Elemente durch Mausklick auf die jeweilige Überschrift für eine bessere Übersicht auf- und zugeklappt werden. Die Überschriften können verschiedene Symbole enthalten, die im Folgenden erläutert werden.

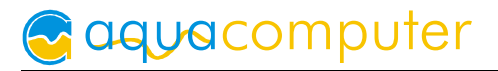

### 6.3. Symbole in der Auflistung

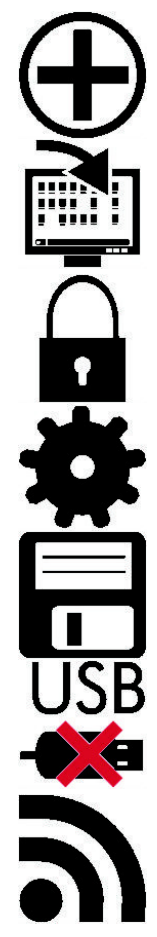

Zum Erstellen einer neuen Übersichtsseite klicken Sie mit der Maus auf das Plus-Symbol in der Überschrift.

Durch Mausklick auf das Monitor-Symbol wird der Desktopmodus für diese Übersichtsseite aktiviert und deaktiviert. Bei aktiviertem Desktopmodus ist der Pfeil im Symbol orange gefärbt.

Durch Mausklick auf das Schloss-Symbol wird diese Übersichtsseite für Änderungen freigegeben oder gesperrt.

Durch Mausklick auf das Zahnrad-Symbol erreichen Sie die Einstellungsseite für die Grundeinstellungen des jeweiligen Listenelements.

Klicken Sie zum Speichern aller Einstellungen in einem Gerät auf das Diskettensymbol in der Überschrift.

Dieses Symbol weist darauf hin, dass die Kommunikation mit diesem Gerät derzeit nicht möglich ist. Prüfen Sie ggf. die USB-Verbindung und die Spannungsversorgung des Gerätes.

Durch Mausklick auf dieses Symbol in der unteren linken Ecke des aquasuite-Fensters können Sie den Newsfeed zu aktuellen aquasuite-Updates öffnen.

# 7. Übersichtsseiten (aquasuite)

Messwerte und Diagramme aus allen aktuell von der aquasuite erkannten Geräten können in Übersichtsseiten angezeigt werden. Für jedes angeschlossene Gerät wird automatisch beim ersten Start der Software eine vorkonfigurierte Übersichtsseite generiert. Sie können diese Seite an Ihre Bedürfnisse anpassen oder selbst neue Übersichtsseiten anlegen. Sie können innerhalb einer Übersichtsseite Daten aller erkannten Geräte frei kombinieren.

### 7.1. Desktopmodus

Sie können jede Übersichtsseite der aquasuite direkt auf dem Desktop anzeigen lassen. Aktivieren Sie dazu den Desktopmodus durch Mausklick auf das entsprechende Symbol in der Auflistung. Es kann immer nur für eine Übersichtsseite der Desktopmodus aktiviert werden. Im Desktopmodus überdecken Inhalte der Übersichtsseite gegebenenfalls Programmsymbole auf dem Desktop, Mausklicks werden jedoch an eventuell verdeckte Symbole weitergeleitet.

Wenn eine Übersichtsseite bei aktiviertem Desktopmodus bearbeitet wird, wird die Übersichtsseite für diesen Zeitraum wieder in der aquasuite angezeigt und der aktuelle Desktop zur einfachen Orientierung als Hintergrund eingeblendet.

#### 7.2. Übersichtsseiten erstellen und zur Bearbeitung freischalten

Zur Erstellung neuer Übersichtsseiten klicken Sie mit der Maus auf das Plus-Symbol in der Überschrift "Übersichtsseiten".

Vorhandene Übersichtsseiten können Sie durch einen Mausklick auf das Schloss-Symbol in der Seitenauflistung zur Bearbeitung freischalten.

#### 7.3. Neue Elemente hinzufügen

Wenn die aktuell ausgewählte Übersichtsseite zur Bearbeitung freigeschaltet ist, er-

scheint unten rechts im Anzeigefenster ein weißes Plus-Symbol. Klicken Sie zum Hinzufügen eines neuen Elements auf dieses Symbol und wählen Sie das gewünschte Element aus. Die verfügbaren Elemente werden als Baumstruktur angezeigt, Unterpunkte können durch Klick auf die Pfeilbzw. Plus- und Minus-Symbole einbzw. ausgeblendet werden. Beachten Sie, dass Sie sowohl einzelne Werte als auch komplette Steuerelemente hinzufügen können sowie als "Benutzerdefiniertes Element" zum Beispiel auch Hintergrundbilder importieren können.

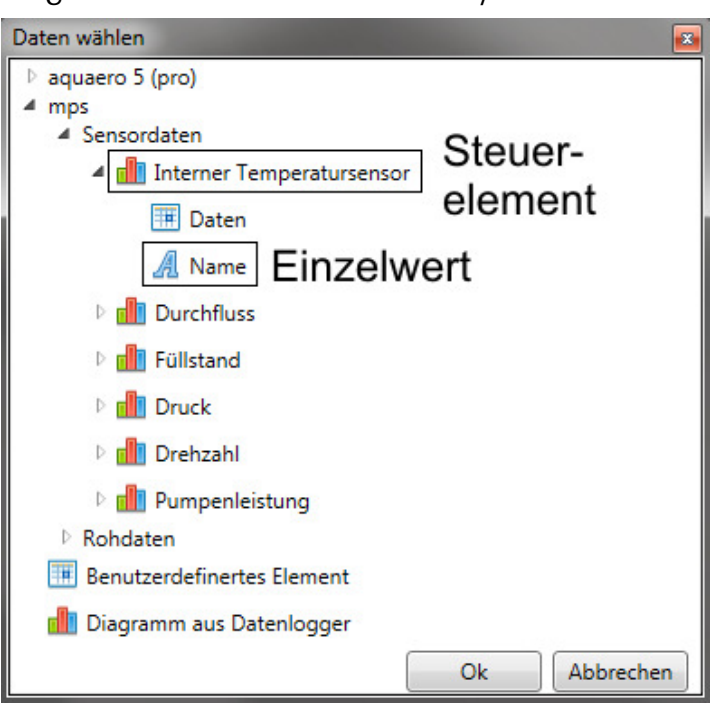

Bestätigen Sie Ihre Auswahl durch

Betätigen der Schaltfläche "OK". Das gewählte Element erscheint oben links auf der Übersichtsseite und das Einstellungsfenster des Steuerelements wird angezeigt. Die Einstellungen werden in den nächsten Kapiteln beschrieben.

#### 7.4. Vorhandene Elemente bearbeiten

Wenn die aktuell ausgewählte Übersichtsseite zur Bearbeitung freigeschaltet ist, können Sie durch einen Rechtsklick auf ein Steuerelement das Kontextmenü öffnen.

Zum Bearbeiten der Einstellungen des Elements wählen Sie "Einstellungen" im Kontextmenü oder führen Sie einen Doppelklick auf das Steuerelement aus.

Um Elemente zu verschieben, klicken Sie auf das zu verschiebende Element und halten sie die Maustaste gedrückt. Bewegen Sie das Ele-

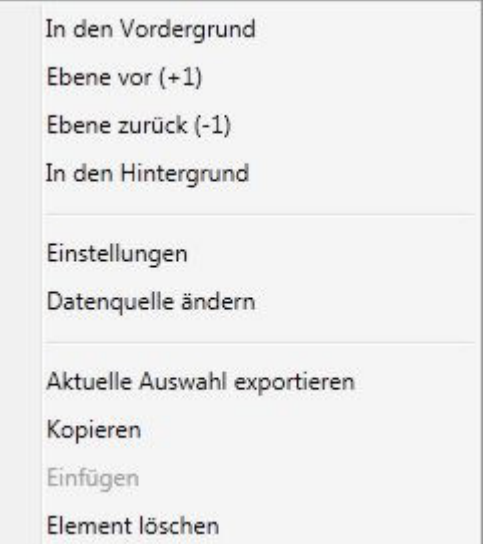

ment mit der Maus und lassen Sie an der gewünschten Position die Maustaste wieder los.

#### 7.5. Einstellungen von Einzelwerten

Wenn die aktuell ausgewählte Übersichtsseite zur Bearbeitung freigeschaltet ist, können Sie durch einen Rechtsklick auf einen Einzelwert das Kontextmenü öffnen und die Einstellungen aufrufen.

Für Einzelwerte können Sie die Schriftart und -größe sowie die Schriftfarbe wählen, die Position ändern und die Anzeige von Dezimalziffern und Einheiten konfigurieren.

#### 7.6. Einstellungen von Steuerelementen

Wenn die aktuell ausgewählte Übersichtsseite zur Bearbeitung freigeschaltet ist, können Sie durch einen Rechtsklick auf ein Steuerelement das Kontextmenü öffnen und die Einstellungen aufrufen. Neben Position, Größe und Farben des Elementes kann die Art der Datenvisualisierung ausgewählt und konfiguriert werden. Folgende Darstellungen sind verfügbar:

- Nur Titel anzeigen: Stellt den Messwert kompakt nur in einer Überschrift dar.
- Textdarstellung: Stellt den Messwert als Zahl mit Überschrift dar.
- Bargraph: Stellt den Messwert als Zahl sowie als Balkendiagramm dar.
- Diagramm: Stellt den Messwert als Diagramm im zeitlichen Verlauf dar.
- Zeigerinstrument: Stellt den Messwert als Zeigerinstrument dar.

Zu allen Darstellungsarten sind vielfältige Konfigurationsmöglichkeiten gegeben, zusätzlich können unter "Statistik" auch Minimum und Maximum sowie Durchschnittswert zusätzlich eingeblendet werden.

### 7.7. Benutzerdefinierte Elemente: Bilder, Texte, Zeichnungselemente

Über die benutzerdefinierten Elemente können neben einfachen Elementen wie Texten, Kreisen, Rechtecken und Rahmen auch Bilder in die Übersichtsseiten eingefügt werden. Fügen Sie zuerst ein "Benutzerdefiniertes Element" in die Übersichtsseite ein. Wählen Sie im nachfolgenden Dialog auf dem Reiter "Darstellung" das gewünschte Element aus und betätigen Sie die Schaltfläche "Lade Vorgabe". Je nach gewähltem Element öffnet sich noch ein Eingabedialog, bevor der fertige Code (XAML, Extensible Application Markup Language) des neu erstellten Elementes im unteren Teil des Fensters angezeigt wird. Den Code können Sie nun noch anpassen, durch Betätigen der Schaltfläche "Ok" wird das Element auf der Übersichtsseite gespeichert.

Beispielablauf zum Einfügen eines Bildes: Wählen Sie "Bild" aus der Auswahlliste aus und betätigen Sie die Schaltfläche "Lade Vorgabe". Über das sich öffnende Fenster können Sie die anzuzeigende Bilddatei auswählen. Der aus Ihrer Auswahl generierte Code für das benutzerdefinierte Element wird im unteren Teil des Fensters angezeigt und kann weiter angepasst werden. Speichern Sie das neue Element durch Betätigen der Schaltfläche "Ok". Das Bild wird auf der Übersichtsseite angezeigt.

Mit den Datenverbindungen und Animationen stehen zusätzlich auch sehr mächtige Elemente zur Verfügung, die zur Konfiguration etwas Programmierkenntnis erfordern.

#### 7.8. Diagramm aus Datenlogger

Über dieses Element können Diagramme aus dem Datenlogger auf Übersichtsseiten angezeigt werden. Die anzuzeigenden Diagramme müssen vorher im Datenlogger angelegt werden, das Vorgehen entnehmen Sie bitte dem nächsten Kapitel. Im Reiter "Darstellung" können Sie unter "Diagrammauswahl" eine der vorbereiteten Diagramme auswählen.

#### 7.9. Export und Import von Übersichtsseiten

Einzelne Elemente und ganze Übersichtsseiten können aus der aquasuite exportiert und sowohl auf dem gleichen PC als auch auf anderen PCs wieder importiert werden. Für alle Funktionen muss zunächst die Übersichtsseite zur Bearbeitung freigeschaltet werden.

Zum Exportieren einer Seite wählen Sie nach einem Rechtsklick auf eine freie Stelle der aktuellen Seite die Funktion "Seite exportieren" aus dem Kontextmenü aus, zum Exportieren einzelner Elemente markieren Sie zunächst die Elemente mit der Maus und wählen nach einem Rechtsklick die Funktion "Aktuelle Auswahl exportieren" aus.

Zum Importieren wählen Sie nach einem Rechtsklick auf eine freie Stelle der aktuellen Seite die Funktion "Seite importieren" oder "Elemente importieren" aus dem Kontextmenü aus. Bei Verwendung von "Seite importieren" wird die aktuelle Seite gelöscht und nur die importierten Elemente angezeigt, mit "Elemente importieren" werden die importierten Elemente zusätzlich zu bereits vorhandenen auf die aktuelle Seite eingefügt. Beim Importieren werden die Elemente wie folgt Geräten zugeordnet:

Ein Gerät mit identischer Seriennummer wie in den Importdaten ist vorhanden: Die Zuordnung bleibt unverändert.

Es ist kein Gerät mit identischer Seriennummer vorhanden: Das Element wird dem ersten gefundenen Gerät gleichen Typs zugeordnet.

Bei komplexen Seiten mit Daten aus mehreren Geräten empfiehlt es sich, die Daten vor dem Import mit einem Texteditor auf die zu verwendenden Seriennummern umzustellen.

# 8. Datenlogger (aquasuite)

Mit dem Datenlogger können Messwerte aus allen angeschlossenen Aqua Computer Geräten in der aquasuite protokolliert werden. Die gespeicherten Daten können anschließend als Diagramm ausgewertet oder als Datei exportiert werden.

#### 8.1. Protokolleinstellungen

Klicken Sie auf das Feld "Protokolleinstellungen" unterhalb der Überschrift "Datenlogger" in der Auflistung, um die Protokolle einzurichten. Zur Protokollierung eines Messwertes erstellen Sie zuerst einen neuen Protokolldatensatz durch Mausklick auf das Plus-Symbol oben rechts im Einstellungsfenster. Sie können den Datensatz frei benennen, das Speicherintervall festlegen sowie die automatische Löschung von alten Daten konfigurieren. Wählen Sie anschließend die in diesem Protokolldatensatz zu speichernden Daten durch Mausklick auf das Plus-Symbol im Fensterbereich "Datenquellen" aus. Sie können beliebig viele Datenquellen zu einem einzelnen Protokolldatensatz zuweisen, die Gesamtanzahl der Protokolldatensätze ist ebenfalls unbeschränkt.

#### 8.2. Daten auswerten

Gespeicherte Protokolldaten können visuell in der aquasuite als Diagramme ausgewertet werden. Klicken Sie dazu auf das Feld "Daten auswerten" unterhalb der Überschrift "Datenlogger" in der Auflistung. Das Diagramm ist anfangs leer, direkt unter dem Diagramm finden Sie eine Reihe von Symbolen zur Bearbeitung des Diagramms. Im unteren Bereich des Fensters werden die Einstellungen für das Diagramm vorgenommen.

Zum Einfügen eines Messwertes in das Diagramm wählen Sie zuerst in den Diagrammeinstellungen den Reiter "Datenquellen" aus und wählen Sie den gewünschten Wert zur Anzeige aus. Falls keine Datenquellen angezeigt werden, müssen Sie erst Daten zur Speicherung konfigurieren wie im Kapitel Protokolleinstellungen beschrieben. Für den ausgewählten Wert können Sie nun im rechten Teil des Fensters den auszuwertenden Zeitraum festlegen und die Daten durch Betätigen der entsprechenden Schaltfläche zum Diagramm hinzufügen. Wiederholen Sie den Vorgang, falls Sie mehrere Datensätze gleichzeitig anzeigen wollen.

Auf dem Reiter "Diagrammeinstellungen" können Sie weitere Einstellungen für das Diagramm und seine Achsen vornehmen. Der Reiter "Datenreihen formatieren" bietet weitere Einstellungen wie Farbe und Linienstärke für die einzelnen angezeigten Datenreihen. Schließlich können Sie auf dem Reiter "Diagramme verwalten" das fertig konfigurierte Diagramm als Profil abspeichern, gespeicherte Profile aufrufen und auch löschen. Die hier gespeicherten Diagramme/Profile stehen auf den Übersichtsseiten für das Element "Diagramm aus Datenlogger" zur Verfügung.

Das angezeigte Diagramm können Sie über die unter dem Diagramm angezeigten Symbole weiter bearbeiten und auch als Bilddatei abspeichern. Die jeweils aktive

Funktion wird durch einen orangefarbenen Rahmen um das entsprechende Symbol angezeigt. Die Funktion der Symbole im Einzelnen:

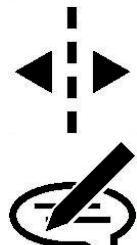

den gewünschten Namen und Speicherort an. Mit dieser Funktion können Sie horizontale Linien in das Diagramm einfügen. Klicken Sie dazu bei aktivierter Funktion an der gewünschten Posi-

Klicken Sie zum Speichern des aktuell angezeigten Diagramms als Bilddatei auf das Diskettensymbol und geben Sie im nachfolgenden Dialog

tion in das Diagramm. Mit dieser Funktion können Sie vertikale Linien in das Diagramm einfügen. Klicken Sie dazu bei aktivierter Funktion an der gewünschten Position in das Diagramm.

Mit dieser Funktion können Sie Textanmerkungen in das Diagramm einfügen. Klicken Sie dazu bei aktivierter Funktion an der gewünschten Position in das Diagramm. Durch einen Klick in das Feld können Sie den

Text bearbeiten, per Drag-and-drop auf den kleinen Kreis neben dem Rahmen können Sie die Linie zum Textfeld beliebig platzieren. Vorhandene Textanmerkungen können Sie per Drag-and-drop verschieben.

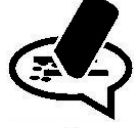

Mit dieser Funktion können Sie Linien und Textanmerkungen aus dem Diagramm entfernen. Klicken Sie dazu bei aktivierter Funktion das zu löschende Element an.

Mit dieser Funktion können Sie den angezeigten Diagrammausschnitt verschieben. Halten Sie dazu bei aktivierter Funktion die Maustaste ge-

drückt und bewegen Sie die Maus bis zur gewünschten Position. Lassen Sie dann die Maustaste wieder los.

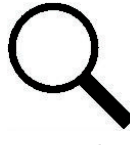

Mit dieser Funktion können Sie den im Diagramm angezeigten Bereich vergrößern und verkleinern. Benutzen Sie dazu das Mausrad oder markieren Sie den gewünschten Bereich. Ein Doppelklick in das Diagramm

setzt die Vergrößerungseinstellungen wieder zurück.

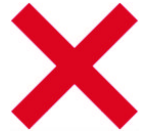

Durch Mausklick auf dieses Symbol können Sie das Diagramm komplett löschen.

#### 8.3. Manueller Datenexport

Gespeicherte Protokolldaten können als XML-Datei exportiert werden. Klicken Sie dazu auf das Feld "Daten auswerten" unterhalb der Überschrift "Datenlogger" in der Auflistung. Wählen Sie im unteren Teil des Fensters den Reiter "Datenquellen" aus und wählen Sie den gewünschten Wert für den Export aus. Falls keine Datenquellen angezeigt werden, müssen Sie erst Daten zur Speicherung konfigurieren wie im Kapitel Protokolleinstellungen beschrieben. Für den ausgewählten Wert können Sie nun im rechten Teil des Fensters zu exportierenden Zeitraum festlegen und die Daten durch Betätigen der entsprechenden Schaltfläche exportieren. Geben Sie im nachfolgenden Dialog den gewünschten Namen und Speicherort an.

#### 8.4. Automatischer Datenexport

Der automatische Datenexport erlaubt es, beliebige Werte aus der aquasuite in regelmäßigen Abständen in eine XML-Datei auf einem Datenträger oder in das RAM ("memory mapped file") zu speichern. Dabei wird immer der alte Wert überschrieben, in der Datei befindet sich immer nur der aktuellste Datensatz. Klicken Sie auf das Feld "Automatischer Datenexport" unterhalb der Überschrift "Datenlogger" in der Auflistung, um die Einstellungen vorzunehmen. Erstellen Sie zuerst einen neuen Exportdatensatz durch Mausklick auf das Plus-Symbol oben rechts im Einstellungsfenster. Sie können Dateinamen und Pfad wählen sowie das Speicherintervall festlegen. Wählen Sie anschließend die zu exportierenden Daten durch Mausklick auf das Plus-Symbol im Fensterbereich "Datenquellen" aus. Sie können beliebig viele Datenquellen zu einem einzelnen Exportdatensatz zuweisen, die Gesamtanzahl der Exportdatensätze ist ebenfalls unbeschränkt.

# 9. Einstellungen Pumpe (aquasuite)

Klicken Sie auf die Geräteseite "Pumpe" unterhalb des zu konfigurierenden Gerätes, um die Einstellungen des Gerätes vorzunehmen.

#### 9.1. Pumpenmodus

Im oberen Bereich werden die aktuellen Pumpendaten (Drehzahl, Spannung, Strom) als Text sowie in einem Diagramm dargestellt.

Wählen Sie unterhalb des Diagramms die gewünschte Betriebsart der Pumpe aus. Bei Verwendung der Betriebsart "Maximale Leistung (automatisch)" wird die Pumpe auf die maximal mögliche Drehzahl eingestellt. Hierzu ermittelt die Elektronik der Pumpe permanent die Rotorposition, Stromaufnahme, Leistung sowie Spannung und errechnet daraus eigenständig den optimalen Arbeitspunkt. Dabei wird mehrfach versucht, die Drehzahl so hoch wie möglich (bei stabilem Betrieb) einzustellen – die optimale Leistung wird automatisch geregelt. Bei normalen Wasserkühlsystemen wird die Drehzahl abhängig vom Widerstand des Systems im Bereich von ca. 4000 – 5000 U/min liegen. Sie können die automatische Drehzahleinstellung über den Wert "Maximaldrehzahl" nach oben hin begrenzen.

Bei Verwendung der Betriebsart "Manuelle Drehzahlvorgabe" können Sie die Drehzahl manuell bestimmen. Ist der gewählte Wert nicht erreichbar, so versucht die Pumpe wie bei der automatischen Drehzahleinstellung die höchstmögliche Drehzahl (unterhalb Ihrer Vorgabe) einzustellen.

#### 9.2. Leistungseinstellung

Bei Verwendung der manuellen Drehzahlvorgabe stellen Sie hier die gewünschte Pumpendrehzahl ein.

Über die Schaltfläche "Maximale Pumpendrehzahl zurücksetzen" kann im automatischen sowie manuellen Modus die aktuell ermittelte Maximaldrehzahl verworfen und eine erneute Ermittlung der maximalen Drehzahl angestoßen werden.

Der Wert "Mindestdrehzahl" bestimmt in beiden Regelungsarten die mindestens von der Pumpensteuerung zu erreichende Drehzahl – sollte diese Drehzahl beim Beschleunigen der Pumpe nicht erreicht werden, wird die Ermittlung der Maximaldrehzahl wiederholt bis die Mindestdrehzahl erreicht wurde. Wird dieser Wert zu hoch eingestellt, startet die Pumpe immer wieder neu – stellen Sie diesen Wert daher unbedingt auf einen Wert ein, bei dem die Pumpe stabil läuft.

Der Wert "Maximaldrehzahl" begrenzt bei Verwendung des automatischen Modus die Pumpendrehzahl maximal auf den hier eingestellten Wert.

# 10. Einstellungen Lüfter (aquasuite)

Klicken Sie auf die Geräteseite "Lüfter" unterhalb des zu konfigurierenden Gerätes, um die Konfiguration des Lüfterausgangs vorzunehmen.

#### 10.1. Lüftermodus

Im oberen Bereich werden die aktuellen Lüfterdaten (Drehzahl, Ausgangsleistung, Spannung) als Text sowie in einem Diagramm dargestellt.

Wählen Sie unterhalb des Diagramms die gewünschte Betriebsart des Lüfterausgangs aus. Bei Verwendung der Betriebsart "Manuelle Ausgangsleistung" können Sie den Lüfterausgang fest auf die gewünschte Leistung einstellen. Bei Verwendung der Betriebsart "Automatische Temperaturregelung" wird der Lüfterausgang kontinuierlich von der Pumpenelektronik wahlweise abhängig von der Wassertemperatur oder dem externen Temperatursensoreingang geregelt.

#### 10.2. Manuelle Ausgangsleistung

Stellen Sie hier bei Verwendung der manuellen Betriebsart die gewünschte Ausgangsleistung ein.

#### 10.3. Automatische Temperaturregelung

Wählen Sie bei Verwendung der automatischen Temperaturregelung den auszuwertenden Temperatursensor aus und stellen Sie die gewünschte Zieltemperatur ein. Die Reglergeschwindigkeit sollte im Allgemeinen auf den Standardeinstellungen belassen werden.

#### 10.4. Lüftereinstellungen

Bei Verwendung der automatischen Temperaturregelung können Sie den Regelbereich sowohl nach unten (Minimalleistung) als auch nach oben (Maximalleistung) begrenzen. Das Kontrollfeld "Halte Minimalleistung" bestimmt das Verhalten des Lüfterausgangs im unteren Leistungsbereich. Wenn aktiviert, wird der Lüfter immer mindestens mit der eingestellten Minimalleistung betrieben, auch wenn die Temperaturregelung niedrigere Werte vorgeben würde. Wenn deaktiviert, wird der Lüfter in diesen Fällen komplett ausgeschaltet. Wählen Sie für die Minimalleistung einen Wert, bei dem der verwendete Lüfter sicher anläuft.

# 11. Alarmeinstellungen (aquasuite)

Klicken Sie auf die Geräteseite "Alarmeinstellungen" unterhalb des zu konfigurierenden Gerätes, um die Konfiguration des Alarmausgangs vorzunehmen.

#### 11.1. Tachosignal/Ausgang

Wählen Sie hier das auszugebende Signal für den Tachosignalausgang aus. Wahlweise können das Drehzahlsignal eines angeschlossenen Lüfters oder Durchflusssensors, die aktuelle Drehzahl der Pumpe oder ein künstliches Tachosignal ausgegeben werden. Das Kontrollfeld "Tachosignal bei Alarm abschalten" bestimmt das Verhalten des Tachosignalausgangs im Alarmfall.

#### 11.2. Alarmauswertung und Alarmgrenzen

Wählen Sie hier die zu überwachenden Messwerte aus und stellen Sie die Alarmgrenzen ein. Wenn der Messwert den eingestellten Wert für die Untergrenze unterschreitet oder den eingestellten Wert für die Obergrenze überschreitet, wird ein Alarm ausgelöst, wenn das entsprechende Feld "Alarmauswertung aktivieren" gesetzt ist. Messwerte, die aktuell einen Alarm auslösen, werden in der Software rot hinterlegt. Achten Sie darauf, für die Alarmauswertung nur Werte zu verwenden, die bei dem von Ihnen verwendeten Gerät auch tatsächlich gemessen werden.

# 12. Systemeinstellungen compact 600/12 V USB (aquasuite)

Klicken Sie auf die Geräteseite "System" unterhalb des zu konfigurierenden Gerätes, um Geräteinformationen anzuzeigen, das Gerät zurückzusetzen oder die aquabus-Schnittstelle zu konfigurieren.

#### 12.1. Geräteinformationen

Die angezeigten Daten zum Gerät benötigen Sie unter Umständen, wenn Sie Kontakt zu unserem Service aufnehmen.

#### 12.2. Werkseinstellungen

Nach Betätigen der Schaltfläche "Gerät auf Werkseinstellungen zurücksetzen" werden die Standardwerte geladen. Das Gerät muss anschließend komplett neu konfiguriert werden!

#### 12.3. Schlüsselverwaltung

Für ein Upgrade des Funktionsumfanges benötigen Sie aus dem Feld "Geräteinformationen" die Seriennummer und den Geräteschlüssel der Pumpe. Bestellen Sie anschließend im Aqua Computer Onlineshop das gewünschte Upgrade und geben Sie die Seriennummer und den Geräteschlüssel im Feld "Anmerkungen" des Bestellvorgangs an. Zur Vereinfachung des Bestellvorganges können Sie auch die Schaltfläche "Freischaltschlüssel kaufen" betätigen.

Wenn Sie einen Freischaltschlüssel von Aqua Computer erhalten haben, geben Sie den Schlüssel im Feld "Freischaltschlüssel eingeben" ein und betätigen Sie die Schaltfläche "Schlüssel aktualisieren". Nach der Eingabe des Freischaltschlüssels ist ein Neustart der Pumpe erforderlich. Schalten Sie hierzu nach dem Speichern der Einstellungen in der Pumpe (über das Diskettensymbol in der Geräteauflistung) den Computer komplett aus, warten Sie einige Sekunden und schalten Sie ihn dann wieder ein.

#### 12.4. Konfiguration aquabus und Durchflusssensor

Der Anschluss "aquabus/flow" der Pumpenelektronik kann bei der Ultra-Variante in seiner Funktion entweder als aquabus-Anschluss oder als Anschluss für einen Durchflusssensor konfiguriert werden.

Bei Verwendung als aquabus-Anschluss kann die "aquabus-Adresse" eingestellt werden. Jedem angeschlossene aquabus-Gerät muss eine eigene aquabus-Adresse zugewiesen werden. Sollten Sie nur eine compact 600/12 V Pumpe verwenden, kann dieser Schritt entfallen. Zur Verfügung stehen die Adressen 10 und 11.

Die nächste Einstellung bestimmt, welche Schnittstelle (USB/aquabus) mit höherer Priorität verarbeitet werden soll. Diese Einstellung kommt nur zum Tragen, wenn USB- und aquabus-Schnittstelle gleichzeitig angeschlossen sind. Außerdem können Sie einen Temperatursensor auswählen, dessen aktueller Messwert per aquabus von angeschlossenen Geräten ausgelesen werden kann.

Bei Verwendung mit einem Durchflusssensor können Sie im unteren Bereich des Fensters die Einstellungen für die Durchflussmessung vornehmen und auch den aktuell gemessenen Durchflusswert ablesen.

Wenn Sie die aquabus-Adresse ändern bzw. den Anschluss "aquabus/flow" umkonfigurieren, muss ein Neustart der Pumpe erfolgen. Schalten Sie hierzu nach dem Speichern der Einstellungen in der Pumpe (über das Diskettensymbol in der Geräteauflistung) den Computer komplett aus, warten Sie einige Sekunden und schalten Sie ihn dann wieder ein.

#### 12.5. Sensoreinstellungen

Falls Sie Abweichungen bei der Temperaturmessung feststellen, können Sie hier eine Korrektur vornehmen. In der Regel sollte keine Anpassung nötig sein.

### 13. Grundeinstellungen aquasuite

Klicken Sie auf die Geräteseite "Einstellungen" unterhalb des der Überschrift "aquasuite", um die grundlegenden Einstellungen für Sprache, Einheiten und Startverhalten der Software einzustellen.

### 13.1. Sprache

Stellen Sie hier die gewünschte Sprache für die Software ein. Anschließend muss die Software unter Umständen neu gestartet werden.

#### 13.2. Einheiten

Stellen Sie hier die gewünschten Einheiten für die Anzeige von Messwerten ein. Anschließend muss die Software unter Umständen neu gestartet werden.

#### 13.3. Anwendungsstart

Nehmen Sie hier die gewünschten Einstellungen für das Startverhalten der Software vor. Außerdem können Sie einstellen, ob die aquasuite bei minimierter Anzeige aus der Taskleiste ausgeblendet werden soll.

#### 13.4. Service verwalten

Der Service (Hintergrund-Steuerungsdienst) konfiguriert für alle angeschlossenen Aqua Computer Geräte spezielle USB-Funktionen im Betriebssystem und sollte daher immer aktiv sein.

# 14. Fehlerbehebung

#### 14.1. Werkseinstellungen wiederherstellen

Es gibt zwei Wege, die Pumpe in ihren Auslieferungszustand zu versetzen. Dies ist sinnvoll, wenn die Pumpe nicht mehr korrekt arbeitet oder Sie in der aquasuite unsinnige Einstellungen vorgenommen und in die Pumpe gespeichert haben.

Sie können die Pumpe über die aquasuite zurücksetzen, indem Sie unter "System" die Schaltfläche "Gerät auf Werkseinstellungen zurücksetzen" betätigen.

Alternativ kann die Pumpe auch per Jumper zurückgesetzt werden, was bei schwerwiegenden Problemen empfehlenswert ist. Schalten Sie hierzu den Computer aus und stecken Sie den mitgelieferten Jumper (Kurzschlussstecker) auf den Anschluss "deaeration / ext. temp". Schalten Sie den Computer wieder ein und entfernen Sie dann den Jumper.

### 14.2. Ersatzteile

Teilenummern der Originalersatz- und Zubehörteile zur compact 600/12 V USB Pumpe:

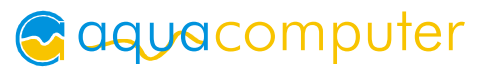

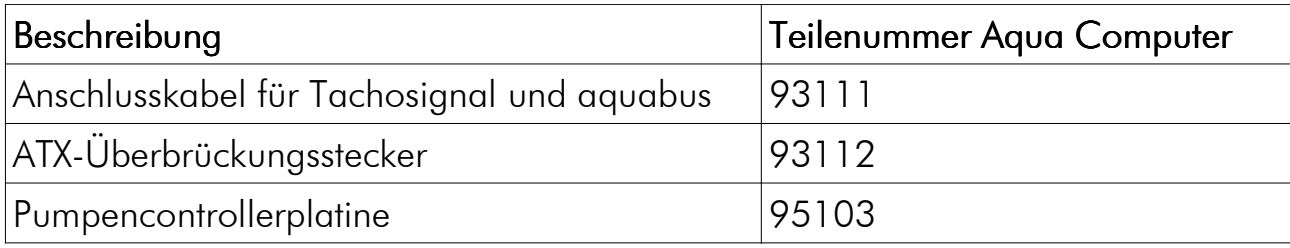

### 15. Technische Daten und Hinweise

#### 15.1. Technische Daten

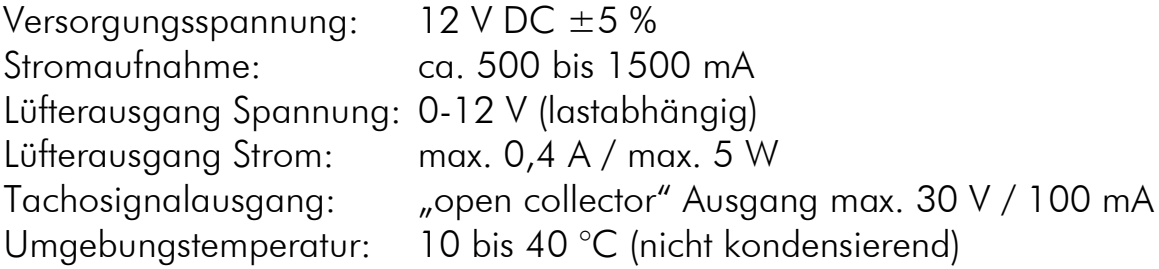

#### 15.2. Pflegehinweise

Verwenden Sie zur Reinigung ein trockenes, kratz- und fusselfreies Tuch. Die elektronischen Komponenten und Steckverbinder dürfen nicht mit Wasser in Kontakt kommen.

#### 15.3. Hinweise zur Entsorgung

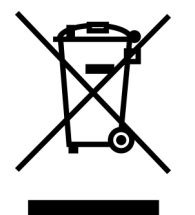

Dieses Gerät darf am Ende seiner Lebensdauer nicht mit dem Hausmüll entsorgt werden. Die Entsorgung kann über lokal verfügbare Rückgabe- und Sammelsysteme für Elektroaltgeräte erfolgen.

#### 15.4. Kontaktmöglichkeiten

Für Fragen zu unseren Produkten stehen wir Ihnen selbstverständlich gerne zur Verfügung. Antworten auf einige häufige Fragen finden Sie auf unserer Website unter www.aqua-computer.de im Bereich Support unter "FAQ". Außerdem finden Sie in unserem Online-Forum rund um die Uhr Kontakt zu anderen Benutzern und erfahrenen Moderatoren, mit denen Sie sich über unsere Produkte austauschen können. Um einen direkten Kontakt zu uns aufzunehmen, stehen Ihnen verschiedene Möglichkeiten zur Verfügung:

Email: support@aqua-computer.de Postanschrift: Aqua Computer GmbH & Co. KG Gelliehäuser Str. 1, 37130 Gleichen, Deutschland Telefon: +49 (0) 5508 9749290 (9-16 Uhr)

(94357)